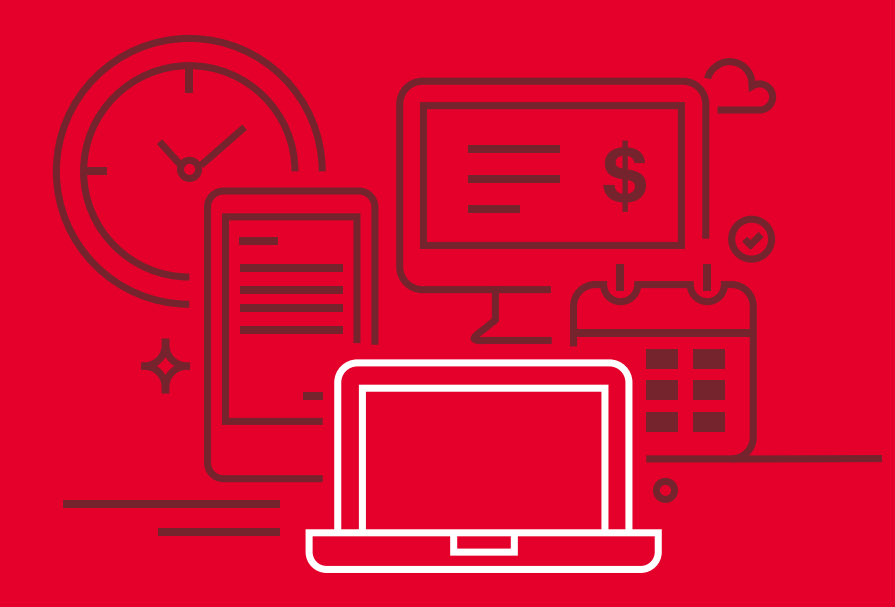

# **Pago Agexport en la Banca en Línea**

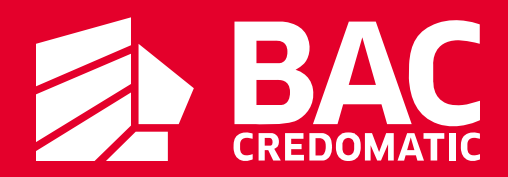

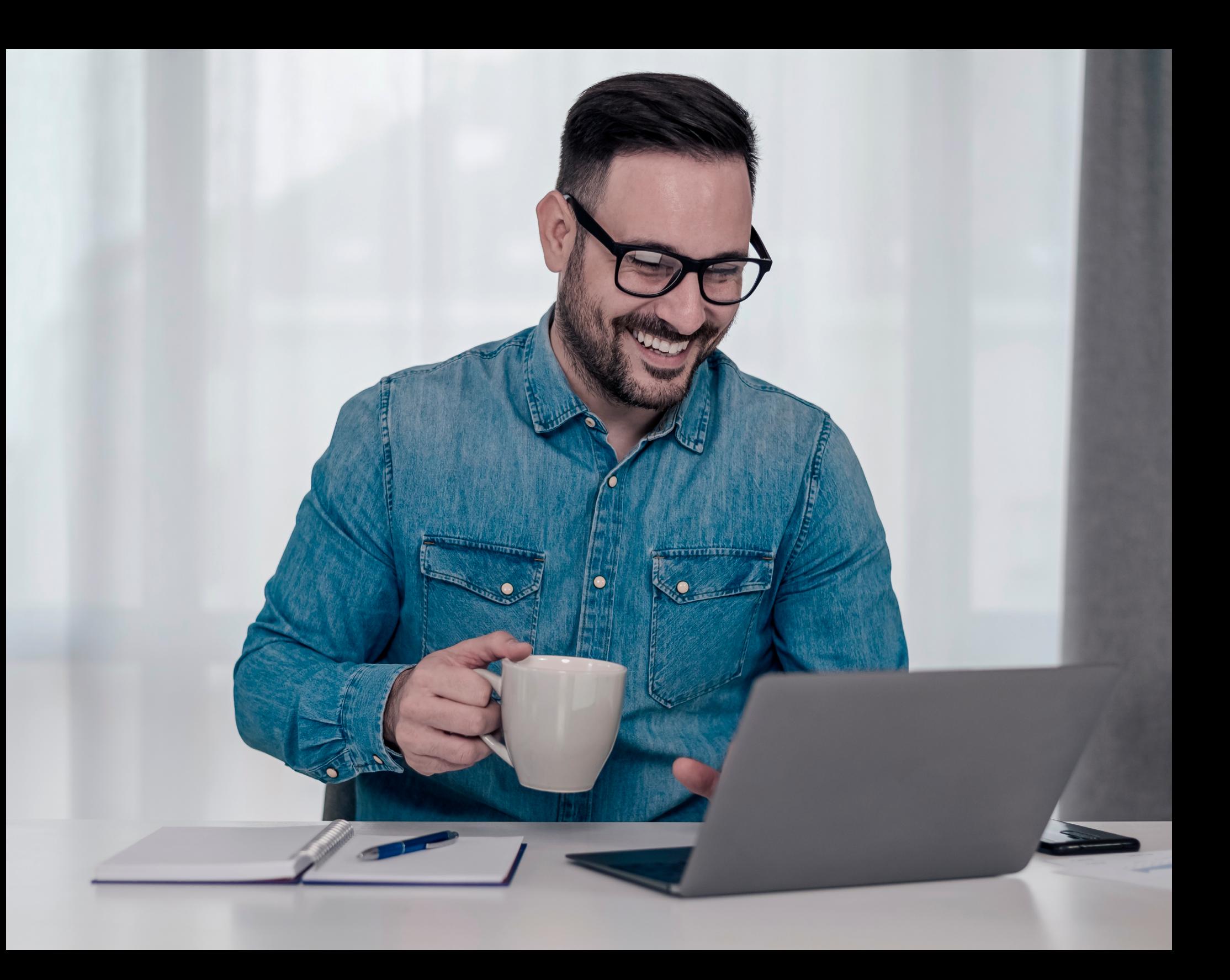

#### **Pasos para realizar pago Agexport desde la Banca en Línea**

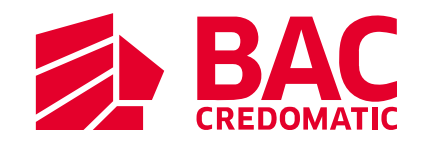

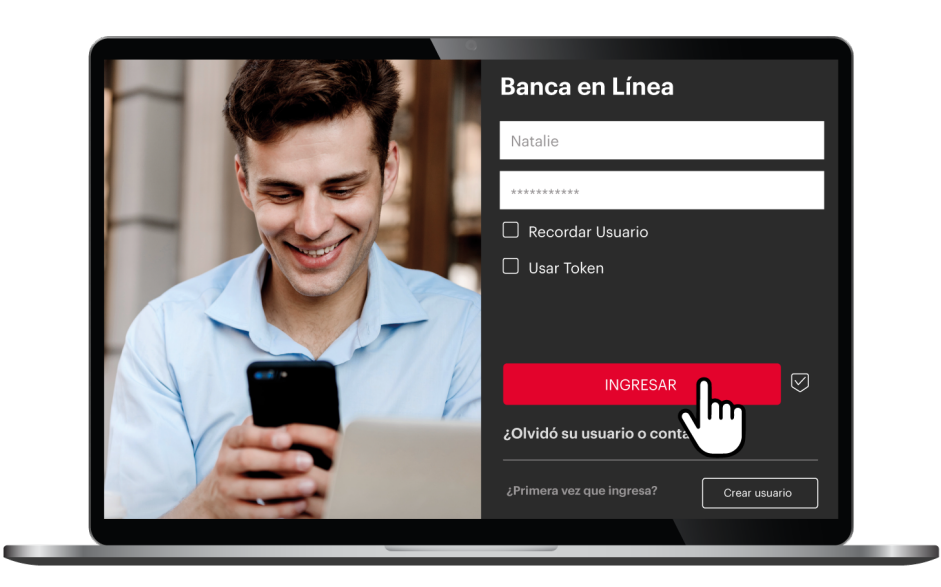

## **Paso 1**

Ingresa a tu Banca en Línea con tu usuario y contraseña en www.baccredomatic.com/es-gt

Si aún no tienes tu usuario, créalo aquí: https://g.bac.gt/CreaTuUsuario

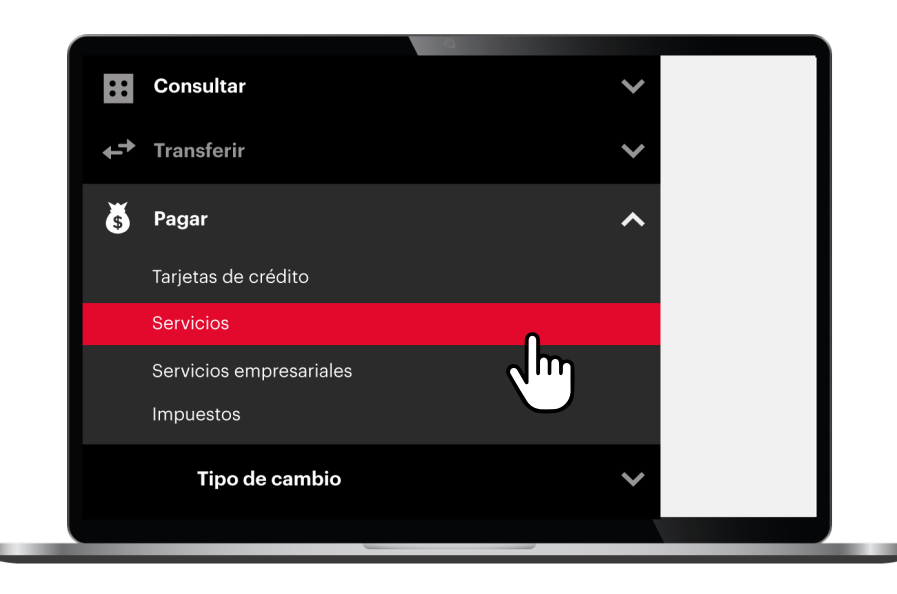

## **Paso 2**

Haz clic en el **menú configurar** y selecciona **servicios.**

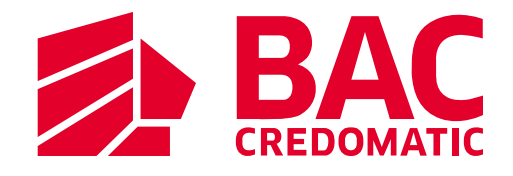

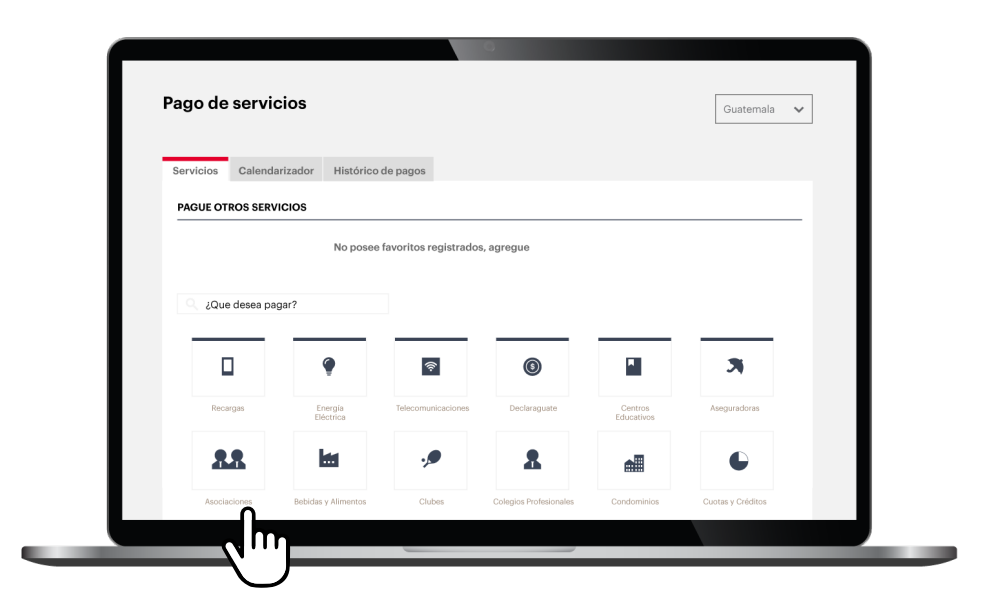

**Paso 3** Elige la categoría **asociaciones**.

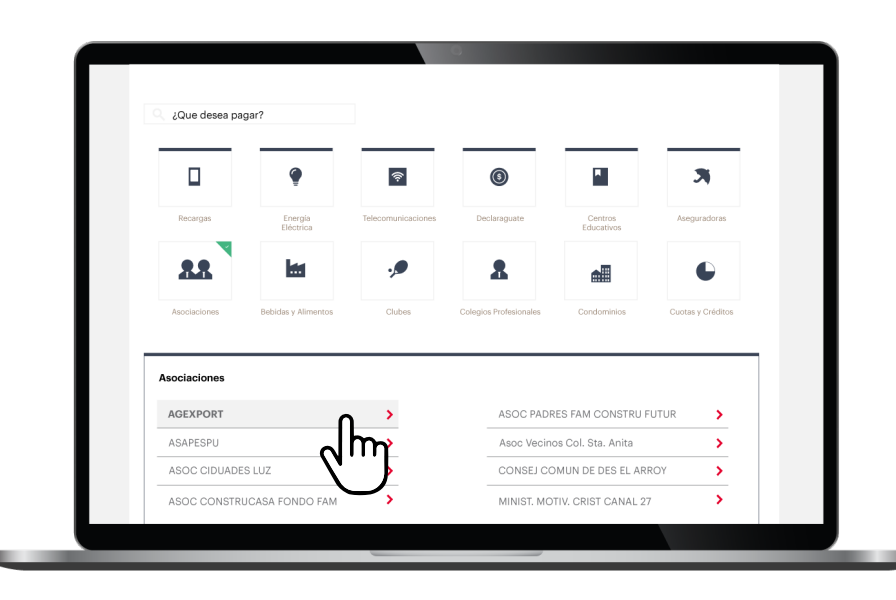

**Paso 4** Haz clic en el servicio **Agexport**.

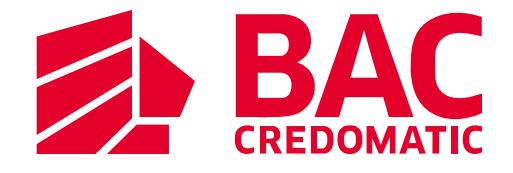

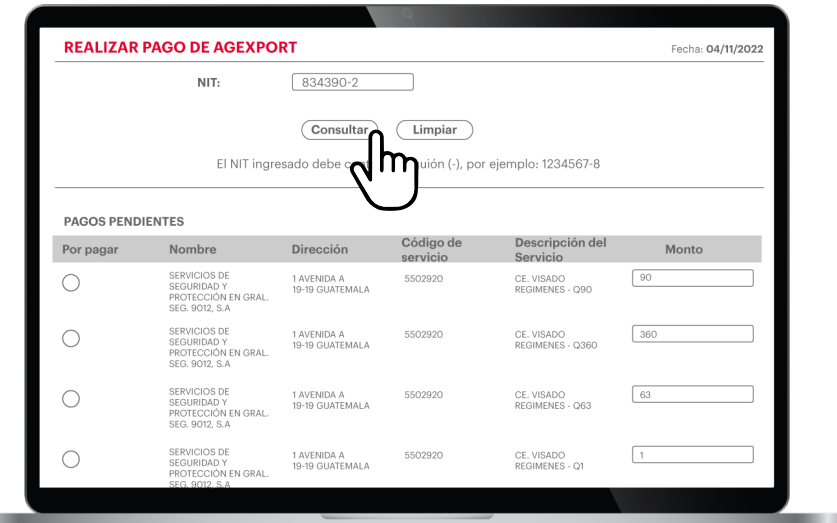

**Paso 5** Digita el NIT y haz clic en consultar.

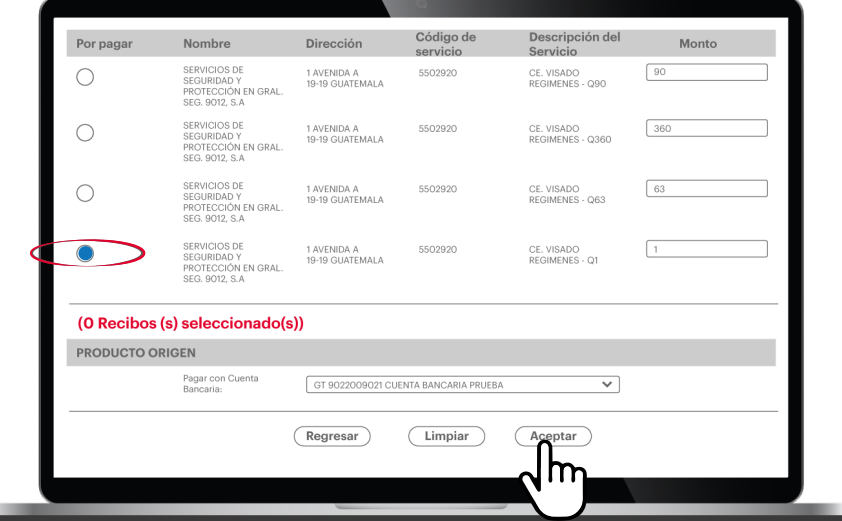

### **Paso 6**

Selecciona la opción por pagar en función de la Descripción del Servicio, la Cuenta Bancaria a debitar y hacer clic en **aceptar**.

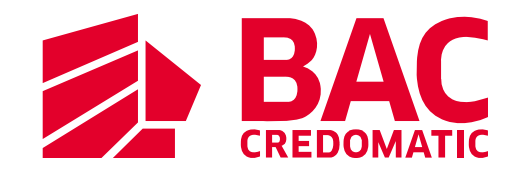

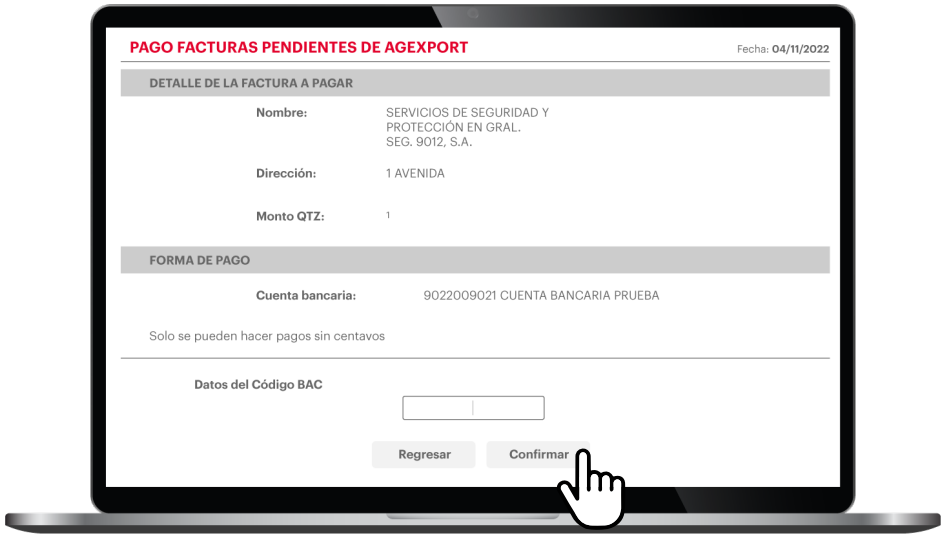

Paso 7 Confirma colocando tu Código **BAC** y jListo!

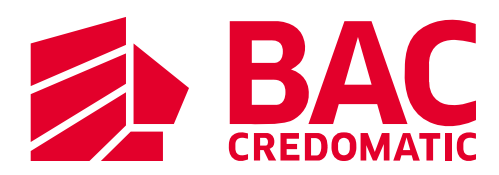

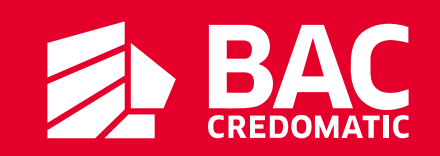